## EndNote<sup>"</sup>

## **How to import references from Medline (EBSCO)**

#### **Importing a single reference:**

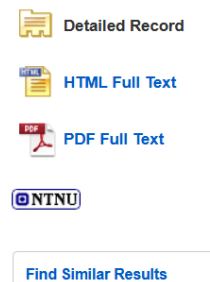

using SmartText Searching

+ Result List Refine Search + 2 of 299 ▶ **Vitamin C** as a Supplementary **Therapy in Relieving Symptoms of the Common Cold: A Meta-Analysis of 10 Randomized Controlled Trials. Authors:** Ran L; Graduate School, Tianjin University of Traditional Chinese Medicine, Tianjin 300193, China.; Department of Occupational and Environmental Health, School of Health Sciences, Wuhan University, Wuhan 430071, China. Zhao W; Liver Center, Saga University Hospital, Saga University, 849-8501, Japan.

> Wang H; School of Health science and Engineering, Tianjin University of Traditional Chinese Medicine. Tianiin 300193. China. Zhao Y; Qingdao Academy of Traditional Chinese Medicine, Shandong University of Traditional Chinese Medicine, Qingdao 266112. China Bu H: School of Health science and Engineering. Tianiin University of Traditional Chinese Medicine, Tianjin 300193, China. BioMed research international [Biomed Res Int] 2020 Oct 09; Vol.

2020, pp. 8573742. Date of Electronic Publication: 2020 Oct 09 (Print Publication: 2020)

 $\mathbf{x}$ 

**Publication Type:** 

Source:

Journal Article; Meta-Analysis

Export Manager

Number of items to be saved: 1

#### Save citations to a file formatted for:

O Direct Export in RIS Format (e.g. CITAV EasyBib, EndNote, ProCite, Reference Manager, Zotero)

Save

F-mail

- Generic bibliographic management software
- ◯ Citations in XML format
- Citations in BibTeX format
- C Citations in MARC21 format
- ◯ Direct Export to RefWorks
- ◯ Direct Export to EndNote Web
- ◯ Direct Export to EasyBib
- O Download CSV
- ◯ Direct Export to NoodleTools

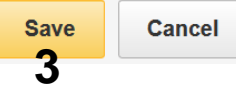

Click **"Export" (1)** in the right menu to import a single reference. Choose the option for direct export to EndNote **(2)**.

**1** Export

Create Note

 $\theta$  Permalink

<dill 1 isten

a a Translate

**Tools** 

Google

**Drive** 

**C** OneDrive

 $\Box$  Add to folder

Print

→ E-mail

 $\mathbb{H}$  Save

 $\Box$  Cite

Finish with **"Save" (3)**.

The export file will usually be saved by the browser, and you need to get it opened for the references to be imported to EndNote.

Examples below show Chrome, Edge and Mozilla Firefox.

# **EndNote**

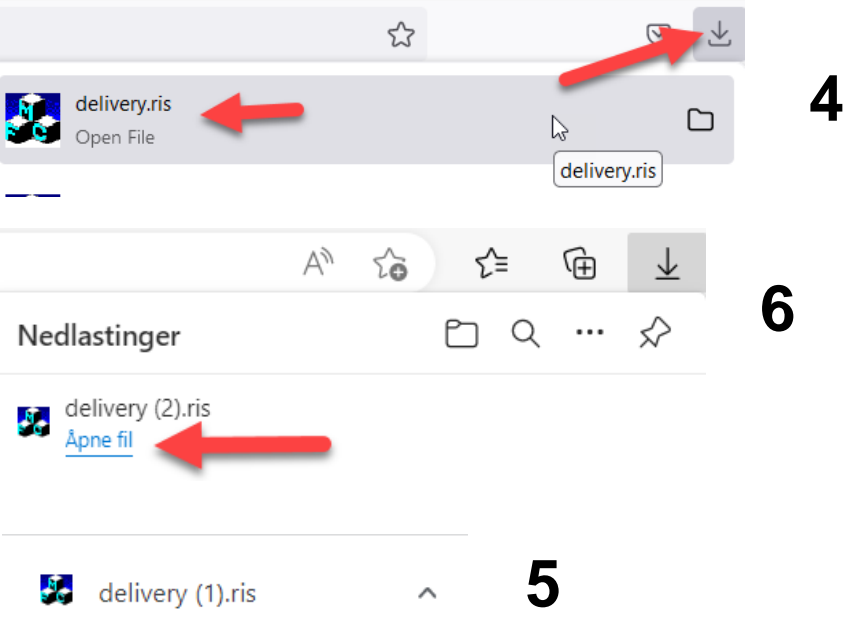

**Mozilla Firefox:** Click on export file (open) to get the references imported to your library **(4)**.

**Google Chrome:** Click on export file (open) to get the references imported to your library **(5)**.

**Internet Edge:** Click on **"Open File"** to get the references imported to your library **(6)**.

**Safari (Mac):** Export file will be downloaded and available in Finder. Click on import file in Finder and drag it over the EndNote icon in the bottom of your screen. The references will now be imported to your library.

EndNote will now only list the imported references. We recommend that you check a couple of references to see that the import was correct.

Click on **"All references"** in the left pane to see all references in the library.

## **EndNote**

### **Import av flere referanser på en gang:**

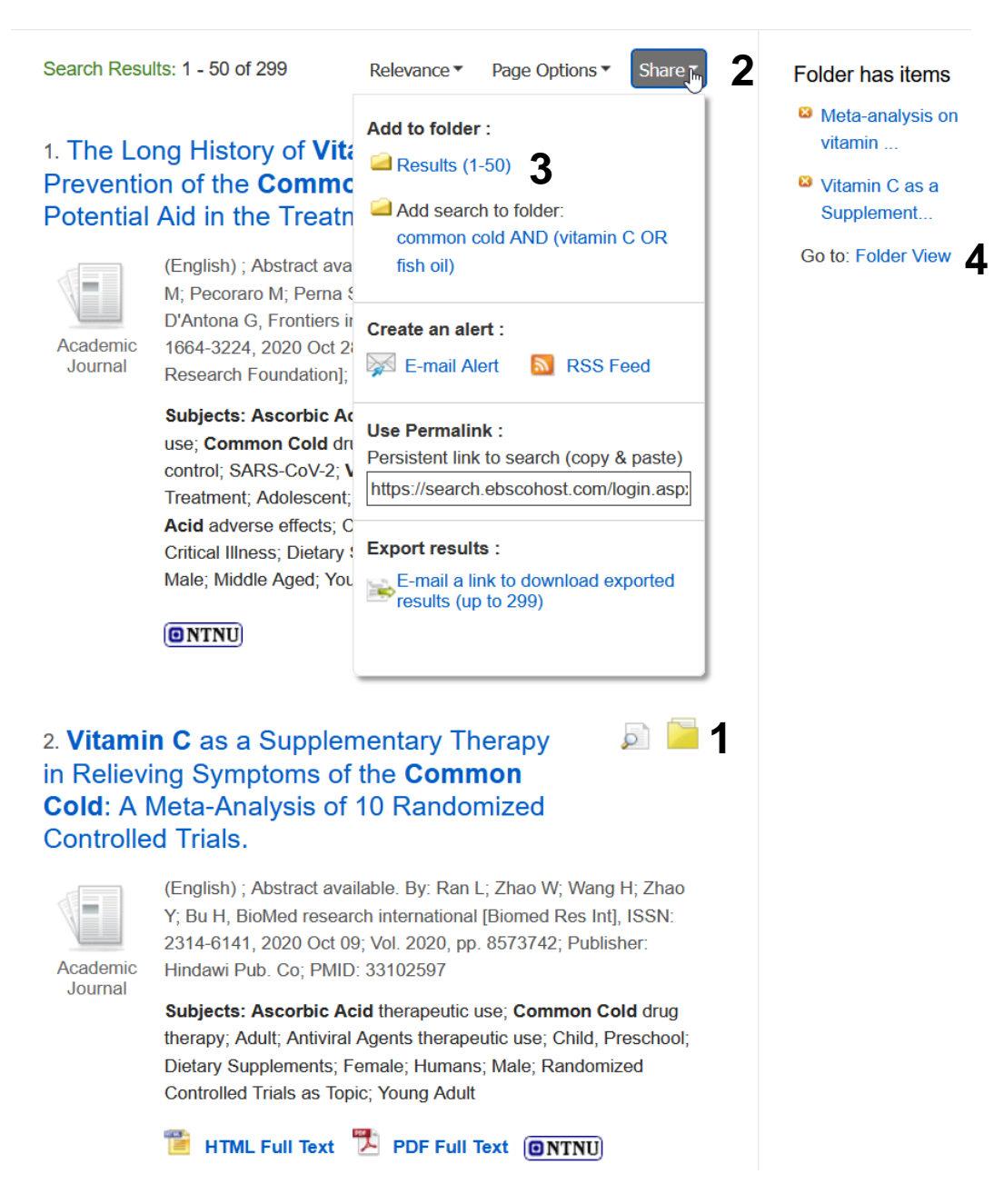

Search Medline (Ebsco).

Choose relevant references by clicking **"Add to folder" (1)** or click **"Share" (2)**  and **"Add 1- XX" (3)** if you want to import all references in the page. Repeat this if the search list have several pages. It is possible to export the complete search result in one operation by having the database to send an import file in an email. See page 5 for more information.

Clik **"Folder View" (4)** on the right side when all relevant references are chosen (or **"Folder"** in the top blue menu line).

# **EndNote**

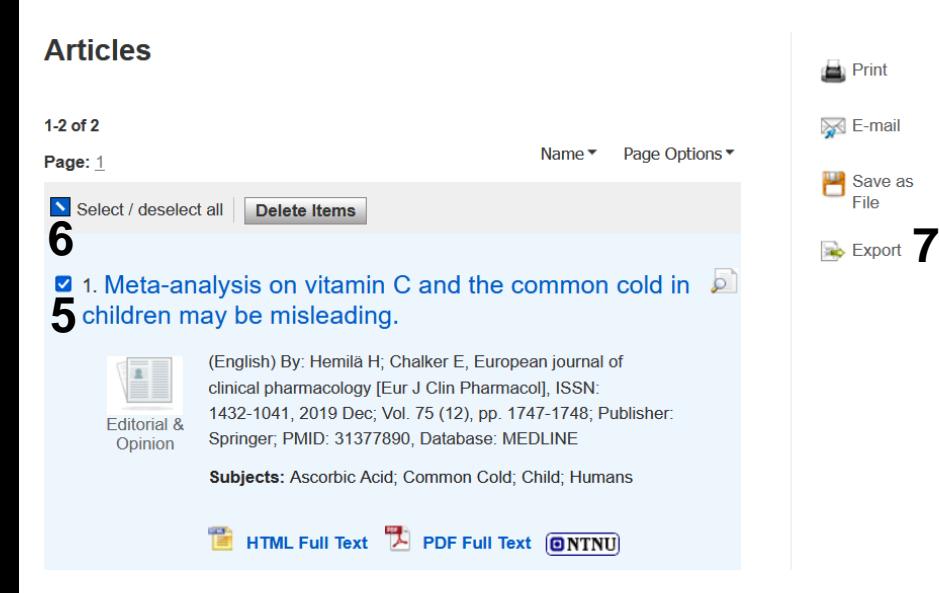

Tick the boxes for the references that should be imported **(5)** or tick to select all **(6)**. Click «**Export» (7)** send selected references to EndNote.

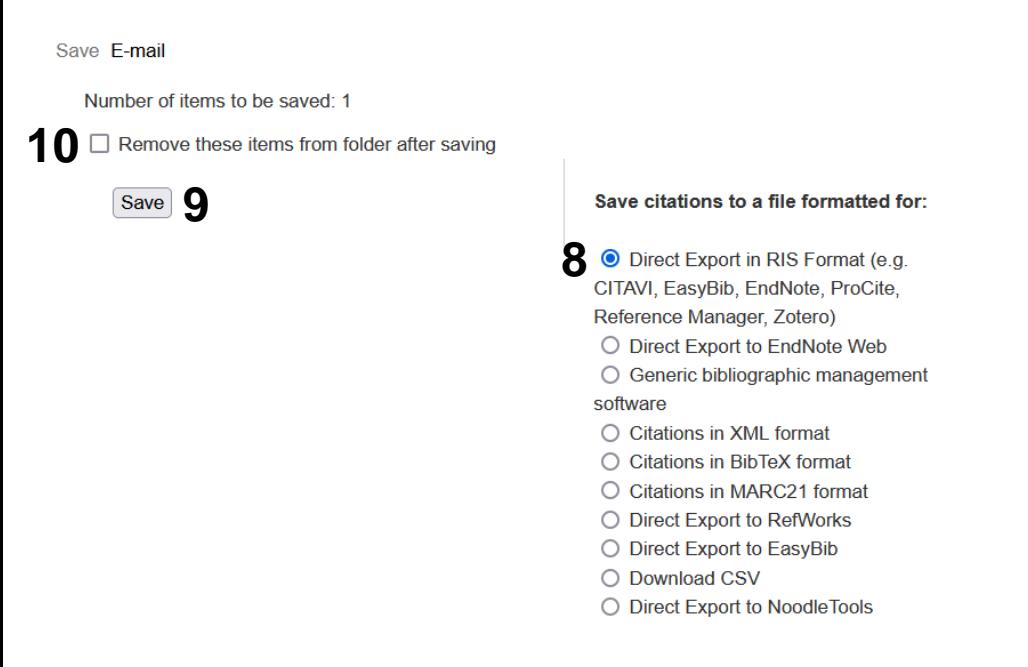

Choose **"Direct Export in RIS format……" (8)** and finish with **"Save" (9)**. Tick **(10)** if you want to empty the folder after the export file is created.

The export file will usually be saved by the browser, and you need to get it opened for the references to be imported to EndNote. Se page 2 for examples.

EndNote will now only list the imported references. We recommend that you check a couple of references to see that the import was correct.

Click on **"All references"** in the left pane to see all references in the library.

# EndNote<sup>"</sup>

#### **Importing a complete search result:**

It is possible to create an import file (RIS-format) with all references that will be sent to you with an email. Depending on the number of references, this may take some time.

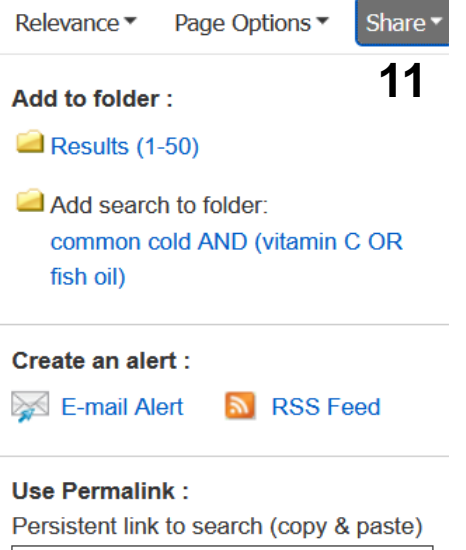

**Export results:** 

E-mail a link to download exported<br>results (up to 299)

https://search.ebscohost.com/login.asp:

F-mail

The record export may take some time. You will be notified via e-mail once the export is complete. Thank you for your patience.

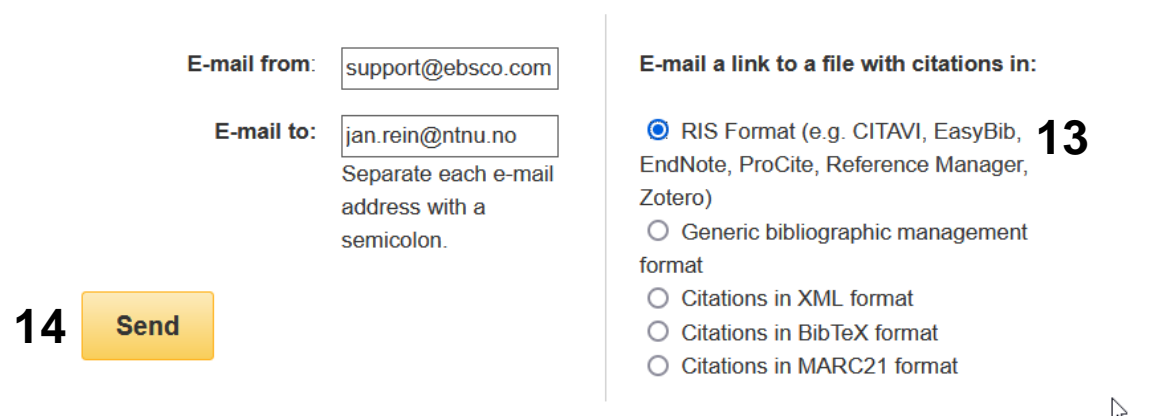

result sent by email **(12)**. Add email address and choose RIS-format **(13)**. Finish with **"Send" (14)**.

You will receive an email with a zipped file attached. Download this file and unpack the RIS-file. Right click the file and choose to open it. The references will now be imported into your library.

Click **"Share" (11)** and the option to get the search

Senior Research Librarian Jan Ove Rein Library Section for Teaching and Learning Support, NTNU University Library Last updated: 27.01.23